iOS自動接続(Auto Connection) 設定方法

設定変更には、以下の二通りの方法があります。

- 1. iOS[の設定ユーティリティから行う方法](#page-1-0)
- 2. DIP[スイッチから行う方法](#page-3-0)

### <span id="page-1-0"></span>DPU-S245 Auto Connection有効設定方法

1. プリンタ設定アプリの入手

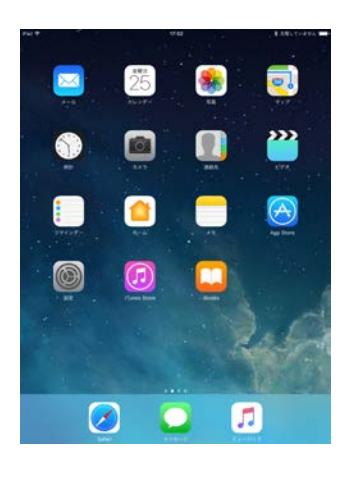

App Store を起動します。

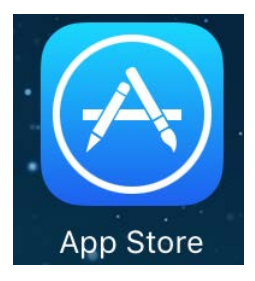

すべての年齢\*

seiko instruments inc.

顺。

2. プリンタとの接続

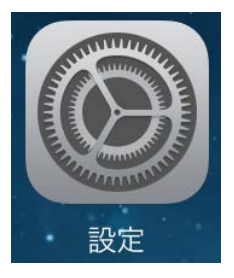

設定を起動します。

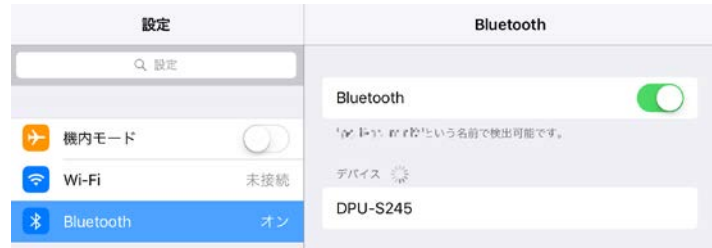

Bluetooth を選択し、Bluetooth をオンにします。

デバイス欄に DPU-S245 が表示されるのを待ちます。

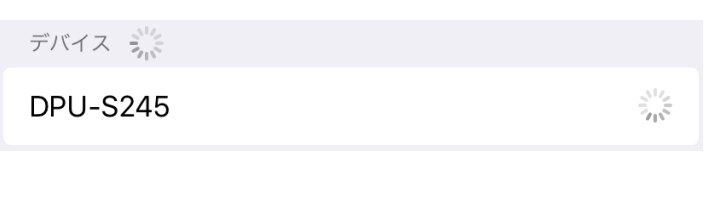

DPU-S245 が表示されたら、デバイスをタップし、接続します。

自分のデバイス

**DPU-S245** 

接続済み (i)

その他のデバイス ミ

3. 設定アプリの起動

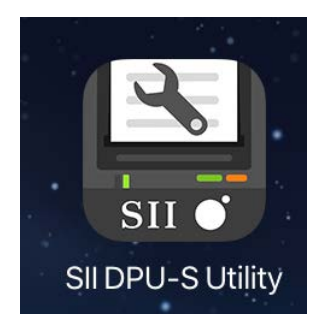

"SII DPU-S Utility"を入手します。

候補

App Store で"seiko instruments inc."を検索します。

 $Q$ , truments inc.  $Q$ 

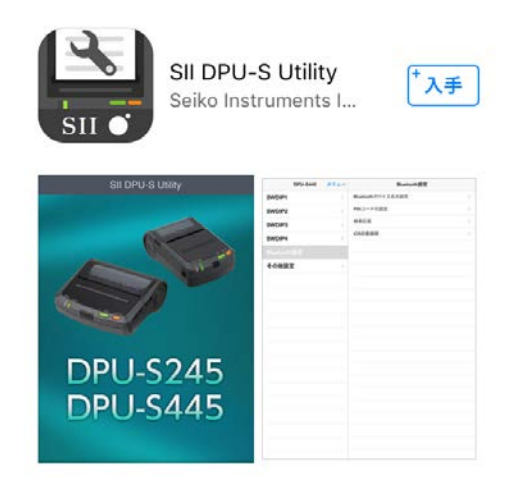

アプリのインストール完了後、DPU-S245 の電源を ON にしま す。

#### SII DPU-S Utility を起動します。

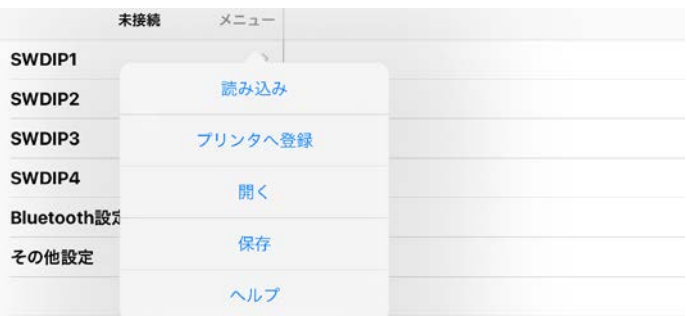

### メニューをタップし、読み込みを選択します。

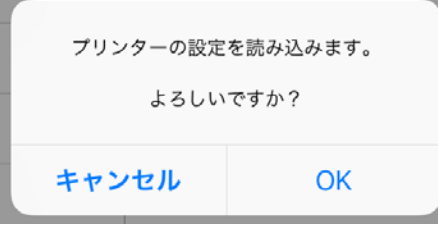

メッセージに対して OK タップしてください。

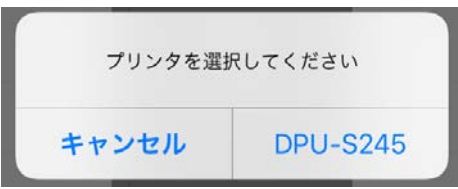

プリンタは DPU-S245 をタップしてください。

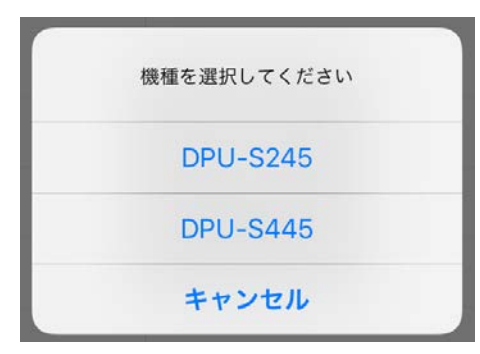

機種は DPU-S245 をタップしてください。

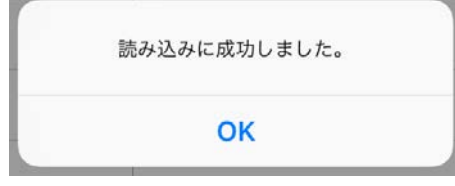

読み込みに成功したのを確認し、OK をタップしてください。

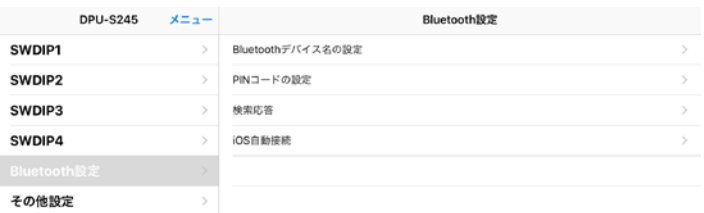

Bluetooth 設定を選択し、右側の iOS 自動接続をタップしてく ださい。

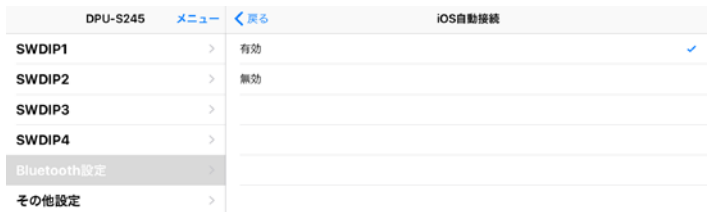

#### iOS 自動接続の有効をタップしてください。

(有効にチェックマークが付いたことを確認してください。)

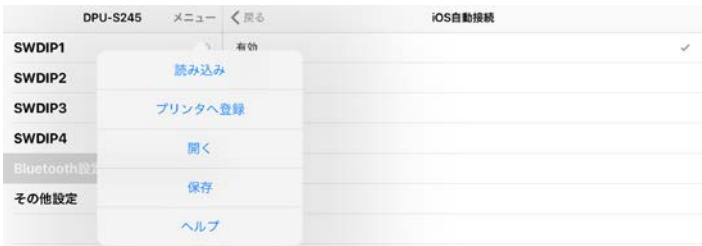

メニューをタップし、プリンタへ登録を選択します。

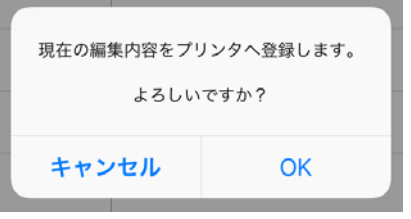

メッセージに対して OK をタップしてください。

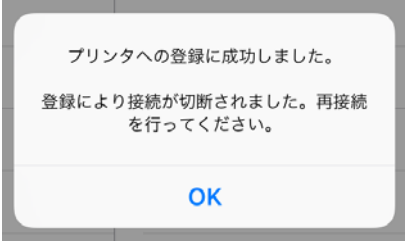

登録成功を確認し、OK をタップしてください。

以上で設定は完了です。

## <span id="page-3-0"></span>DPU-S245 Auto Connection有効設定方法 \*初期状態からの変更を記載します。

- 1. プリンタに感熱紙をセットします。
- 2. プリンタの電源がオフになっているのを確認します。

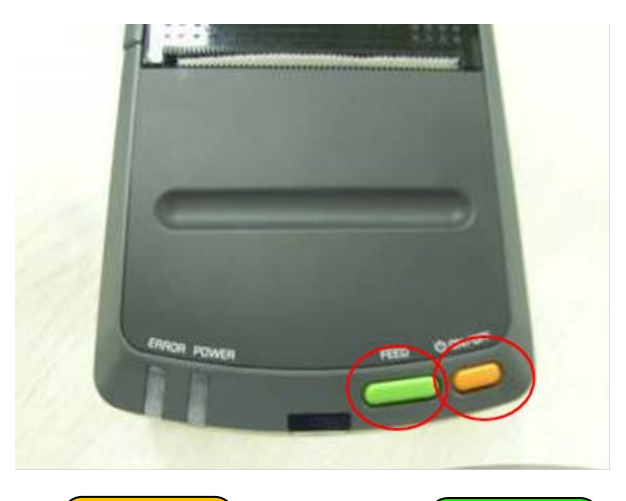

- 3.(<mark>\_\_ON/OFF \_</mark>) スイッチ(橙)と(\_\_\_\_\_FEED \_\_) スイッチ (緑)を同時に約 6 秒、押し続けます。
- 4. POWER ランプと ERROR ランプが点滅を開始

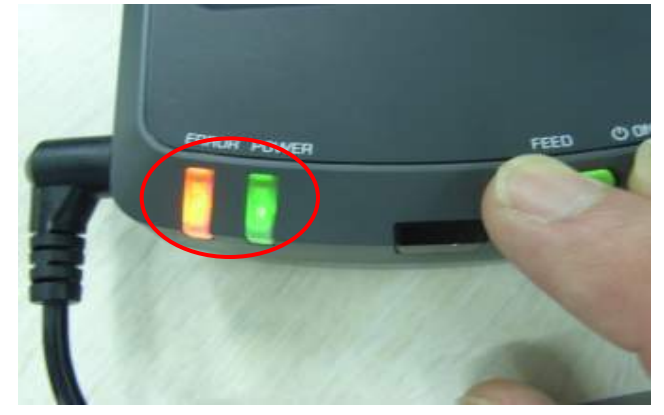

しますので、スイッチから指を離します。

5. 下記メッセージが印字されます。

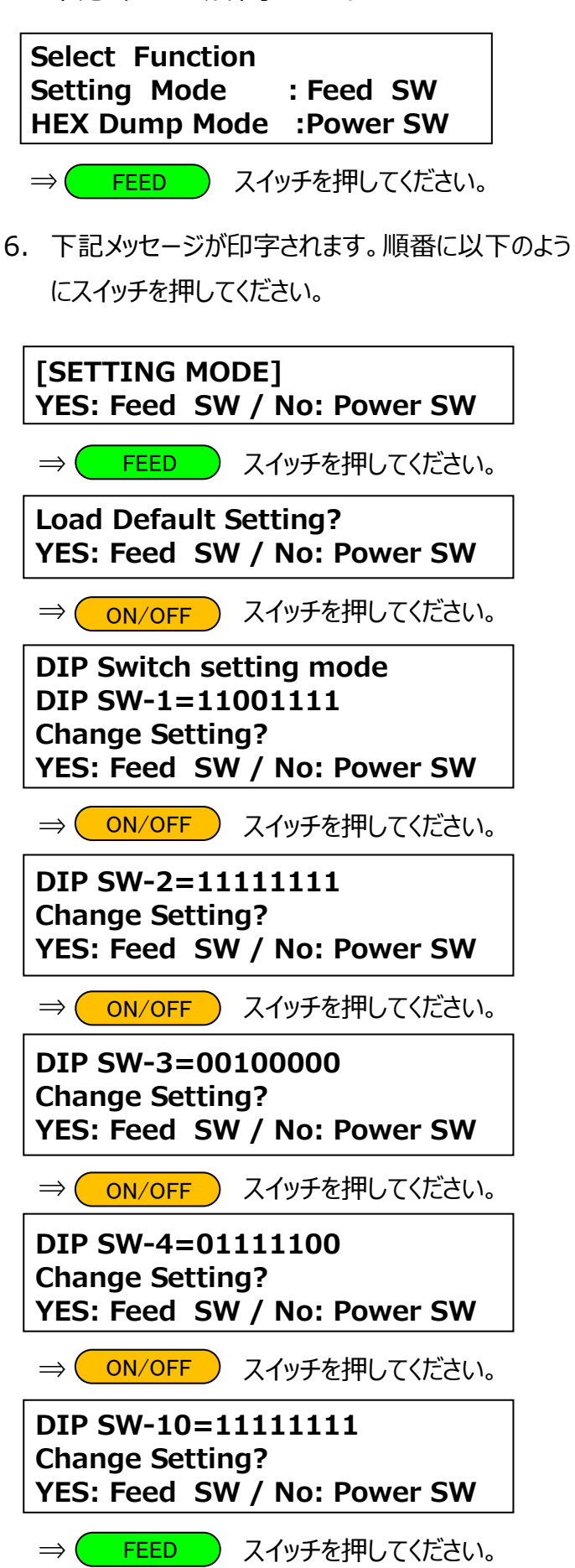

# **Input 8 bits 1. Feed SW / 0: Power SW**

⇒以下の順番でスイッチを押してください。

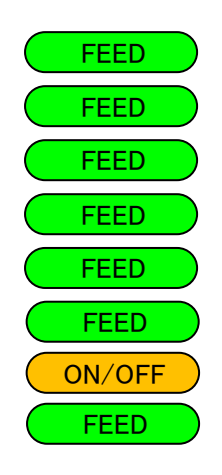

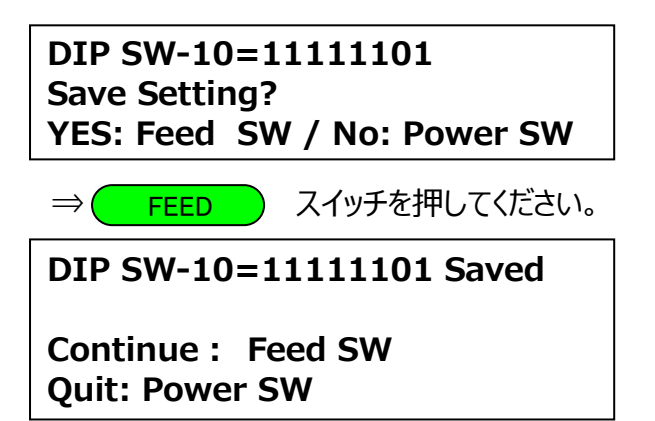

⇒ スイッチを押してください。 ON/OFF

7.上記スイッチを押した後、以下の印字がされます。

**Setting Mode Finished.**

以上で終了です。